# **1. Konfiguracja systemu płatności**

1.1. Po zalogowaniu się do systemu rezerwacyjnego, rozwijamy z górnego menu zakładkę "Admin" i wybieramy "Płatności online"

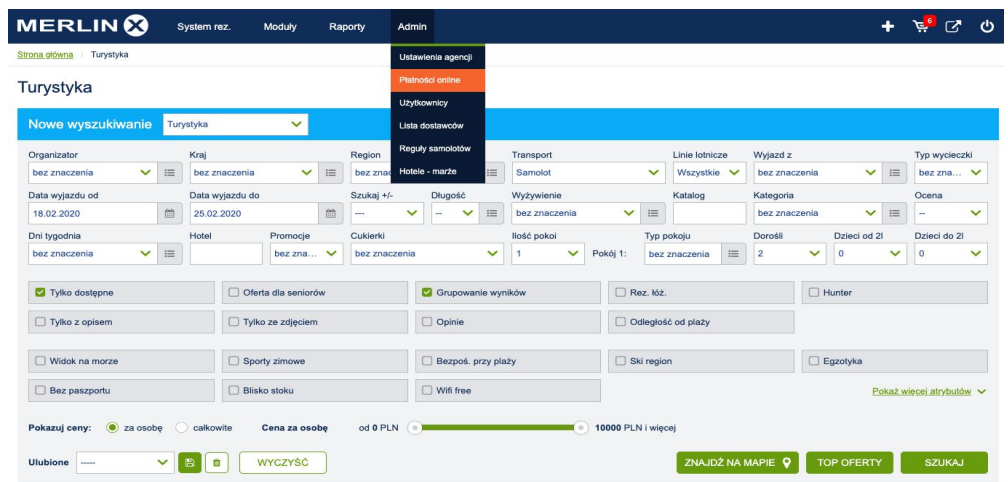

1.2. Otworzył się panel Konfiguracyjny systemu płatności. Klikamy w "Dodaj nową płatność"

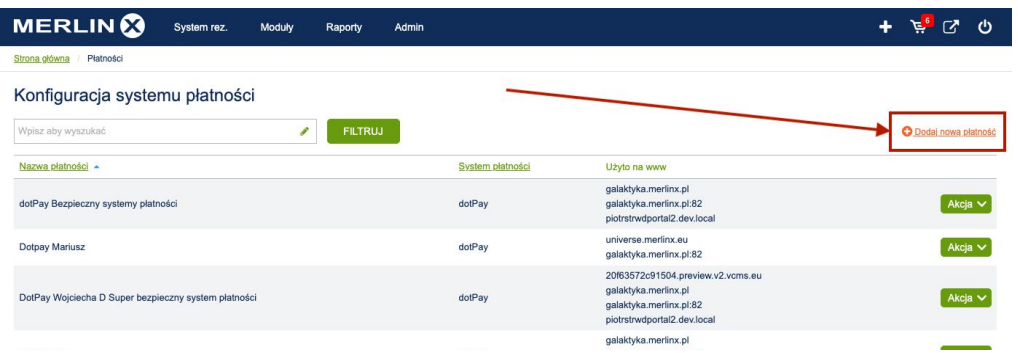

1.3. Widzimy tu panel z polami do wybrania lub uzupełnienia. W pierwszym polu "Nazwa płatności" nadajemy nazwę pod jaką definiowana płatność będzie widoczna na formularzu rezerwacyjnym.

Drugie pole "System płatności" ustawione jest jako domyślne dotPay (możliwość wyboru będzie dostępna w miarę integracji kolejnych systemów płatnościowych). W kolejnych dwóch polach ID Klienta i PIN wpisujemy dane uzyskane od dostawcy (w tym przypadku dotPay). W dalszej części instrukcji przedstawione jest umiejscowienie tych danych w panelu dostawcy systemu płatności.

Adres serwisu należy pozostawić bez zmian jako "Produkcyjny".

"Strona www" należy wybrać domenę lub domeny na których ma być włączony system płatności. W pkt. 1.4 przedstawiono screen z podglądem listy domen pobieranych bezpośrednio z panelu VCMS-a

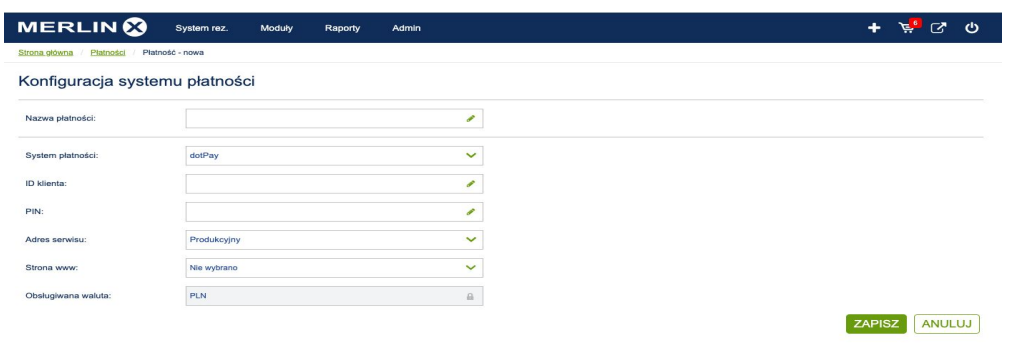

1.4. Wybór domen na których mają zostać włączone płatności. Po wybraniu poprzez kliknięcie w checkboxa. Następnie klikamy w "Zapisz" i konfiguracja jest zakończona. Ostatnie pole oznacza, iż obsługiwaną walutą jest PLN.

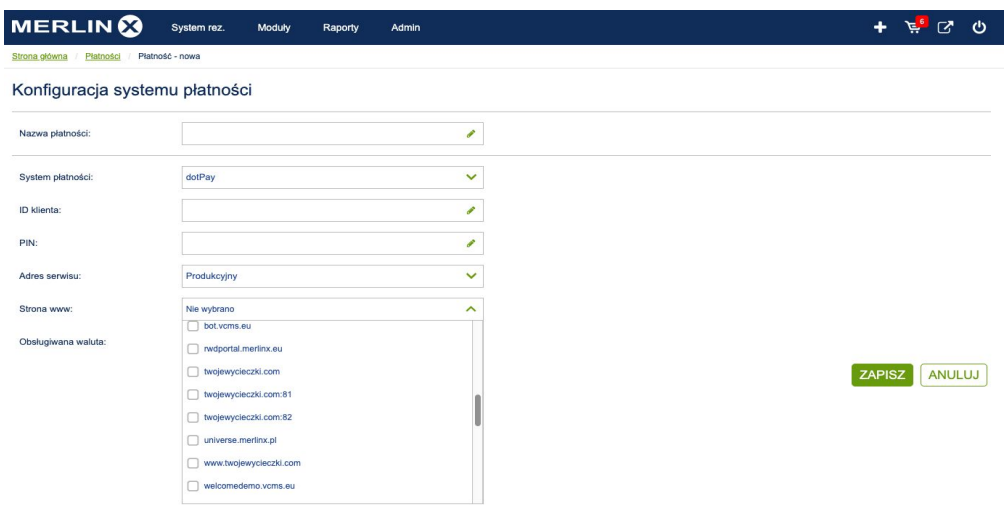

1.5. W celu przetestowania można użyć testowych danych wybierając Testowego adresu serwisu

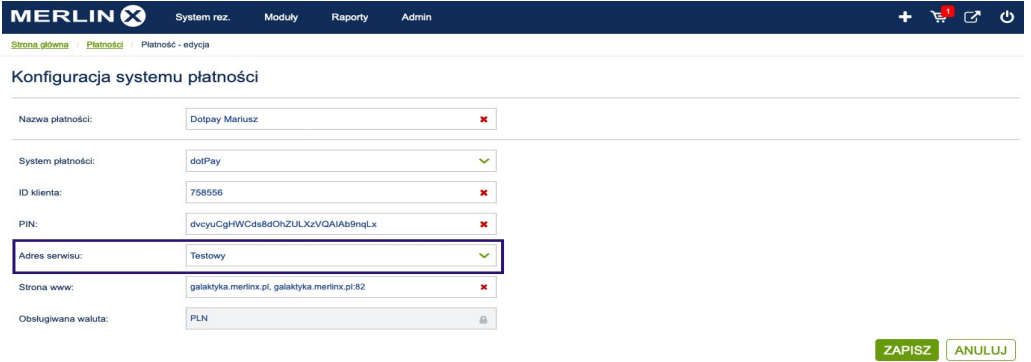

## **2. Konfiguracja w Panelu dostawcy płatności**

2.1. Po nawiązaniu współpracy z dostawcą, otrzymaniu loginu i hasła logujemy się do panelu. Z górnego menu klikamy w zakładkę "Ustawienia" i stąd pobieramy dane które wpisujemy w miejscu opisanym wyżej (pkt. 1.3.)

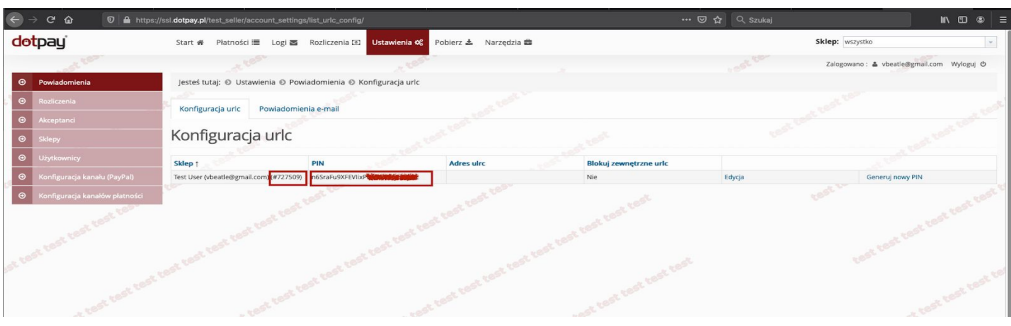

2.2. "Blokuj zewnętrzne urlc" Klikając w tytuł kolumny z tą nazwą i rozwinie okienko z możliwością Zmiany konfiguracji urlc.

UWAGA: domyślnie pole "Blokuj zewnętrzne urlc" jest zablokowane - prosimy o odblokowanie tego pola poprzez odkliknięcie checkboxa a następnie zapisanie dokonanych zmian.

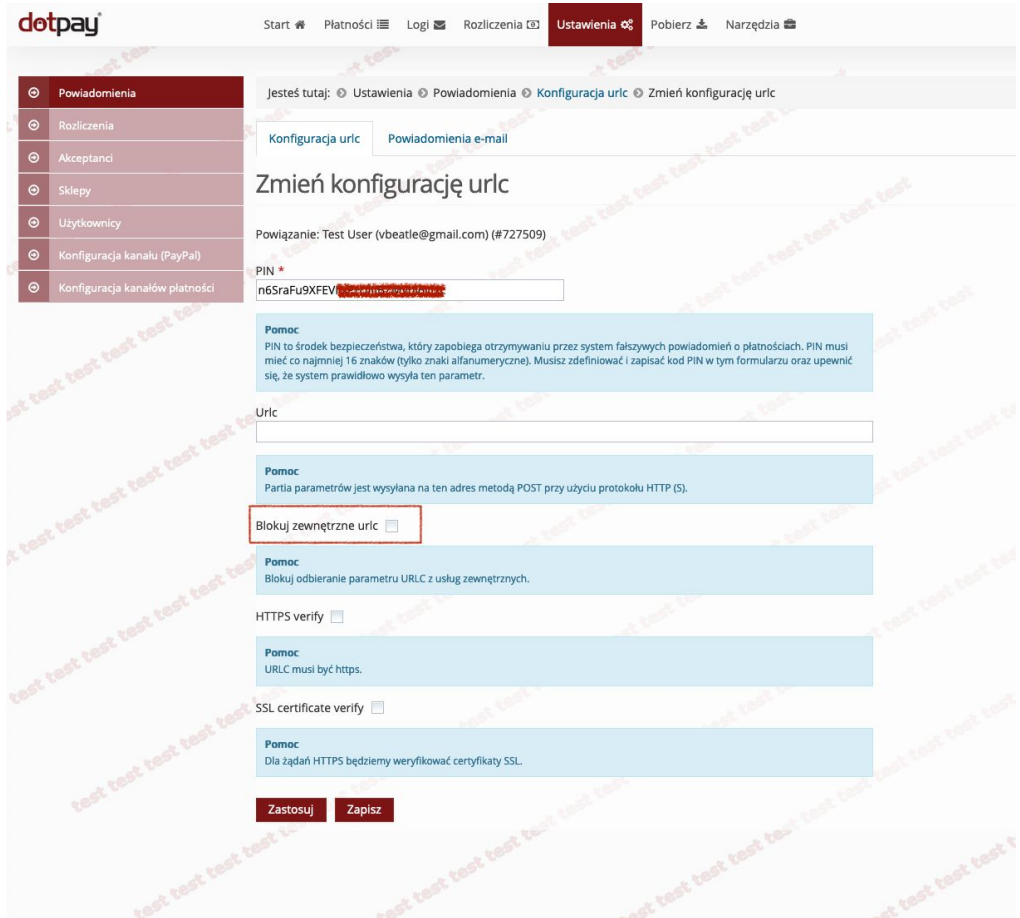

#### **3. Konfiguracja w panelu VCMS-a**

3.1. Po zalogowaniu się do panelu konfiguracyjnego VCMS klikamy w zakładkę "Parametry ofert" a następnie "Oferty pakietowe". Po rozwinięciu listy z poszczególnymi ustawieniami ustawiamy na Aktywny przycisk "Rezerwacje opcjonalne". Następnie mamy możliwość zdefiniowania na ile dni przed rozpoczęciem trwania oferty mają być przyjmowane płatności i zakładanie tym samym rezerwacji opcjonalnych. Następną czynnością jest wybranie z rozwijanej listy "Wybierz system płatności" Payment MerlinX. Domyślnym ustawieniem jest "Nie wybrano", natomiast dla agencji korzystających z dotychczasowego rozwiązania jest ustawione ROOP (do czasu przejścia na nowy system).

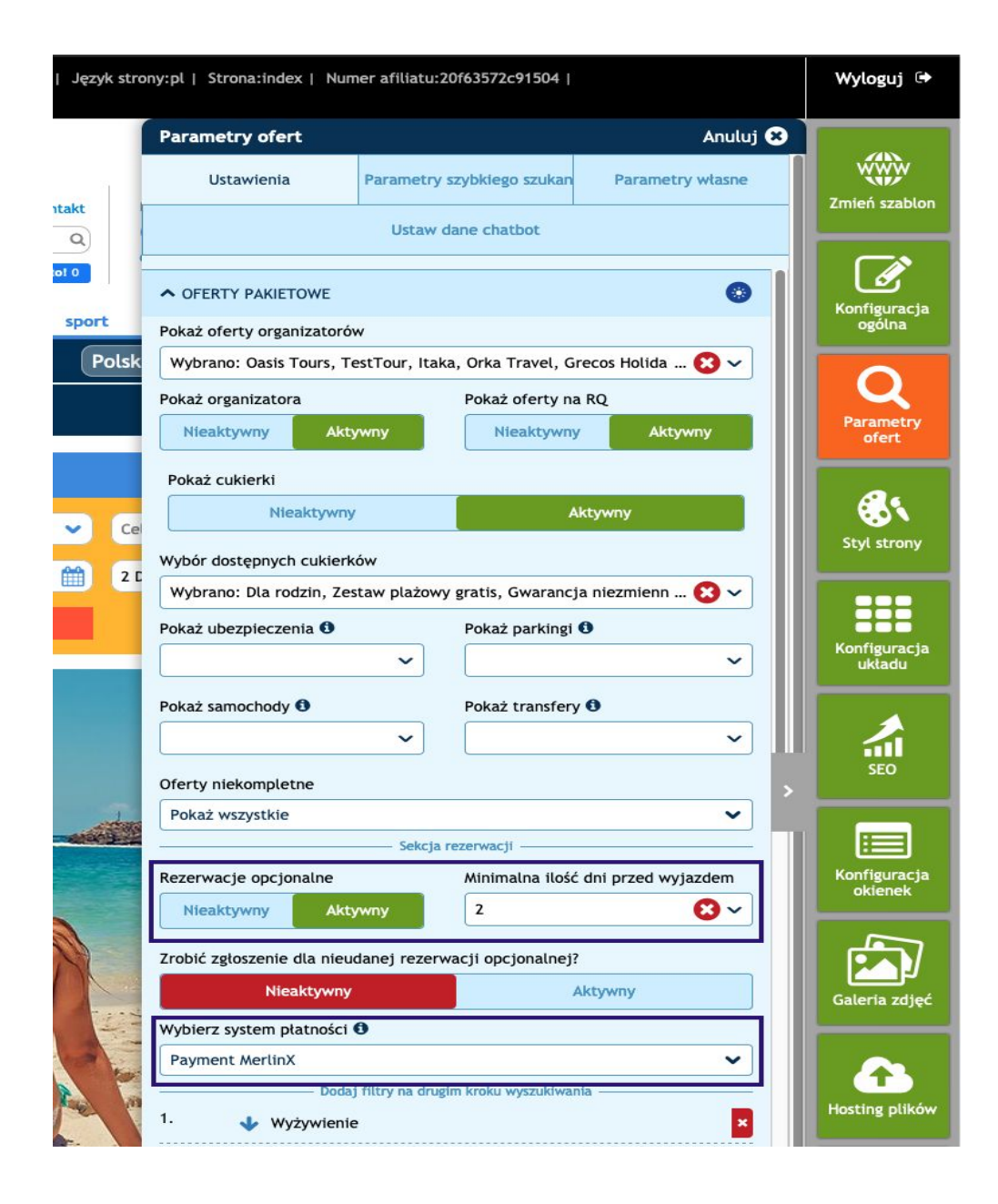

### **4. Proces rezerwacji na stronie internetowej**

4.1. Klient który chce dokonać rezerwacji ma możliwość wyboru albo wysłać samo zgłoszenie bez płatności albo założyć rezerwację opcjonalną z płatnością online.

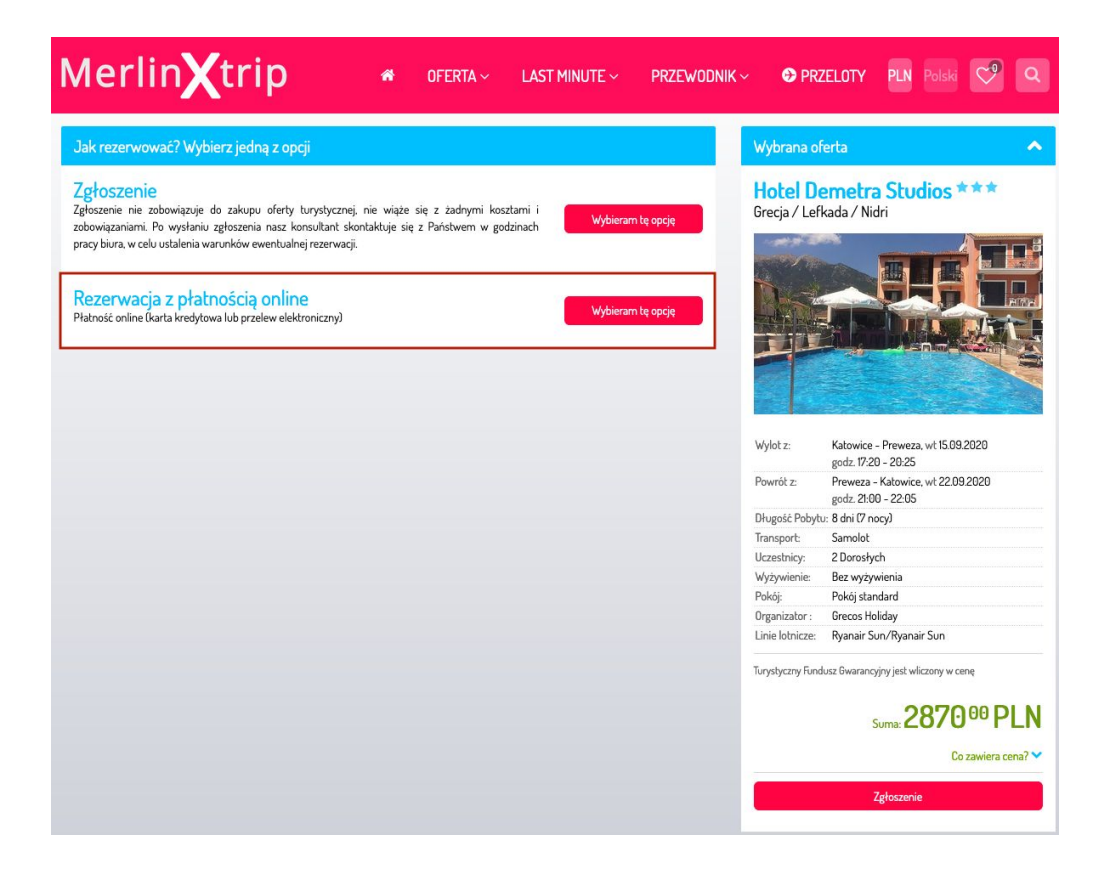

4.2. Po podjęciu decyzji o Rezerwacji online Klient klika "Wybieram tą opcję" po czym wypełnia formularz z danymi osobowymi wymaganymi przez organizatora, wymaganymi zgodami i akceptacjami a następnie "Rezerwuj online".

Uwaga: Rezerwacje z płatnościami są możliwe tylko u operatorów dostarczających Harmonogram płatności.

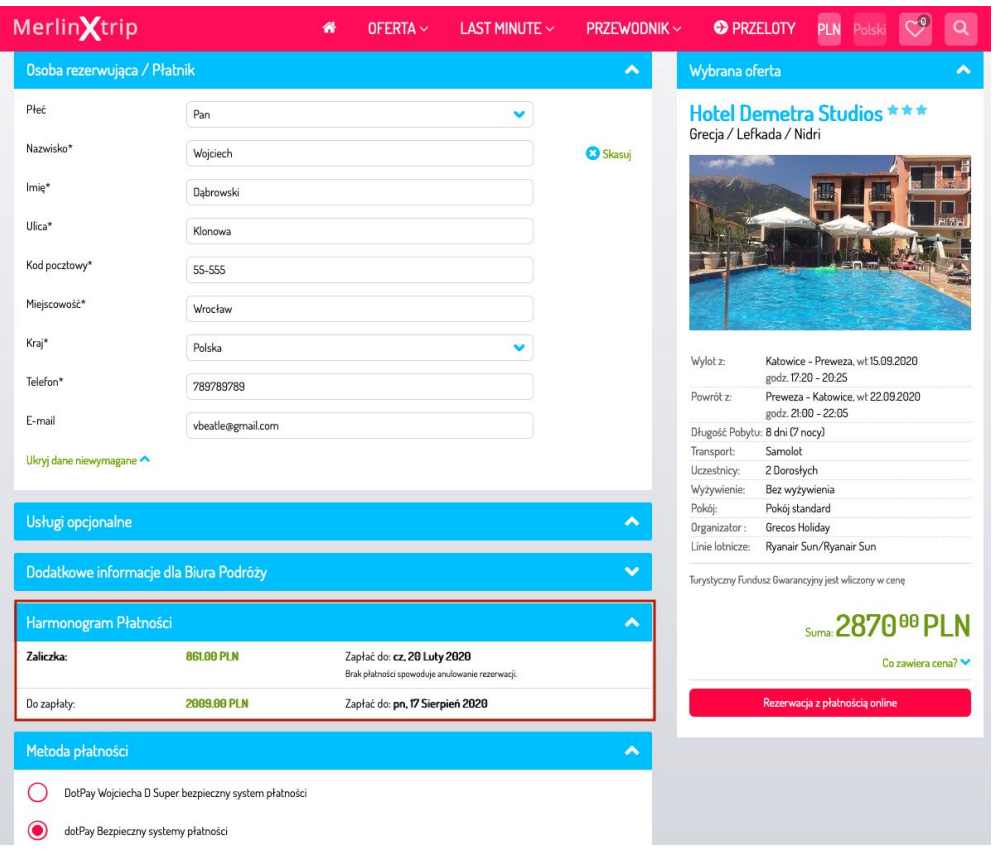

4.3. Klient zostaje w tym momencie przekierowany do systemu płatności a następnie wybiera kanał jakim ma zostać przesłana zapłata.

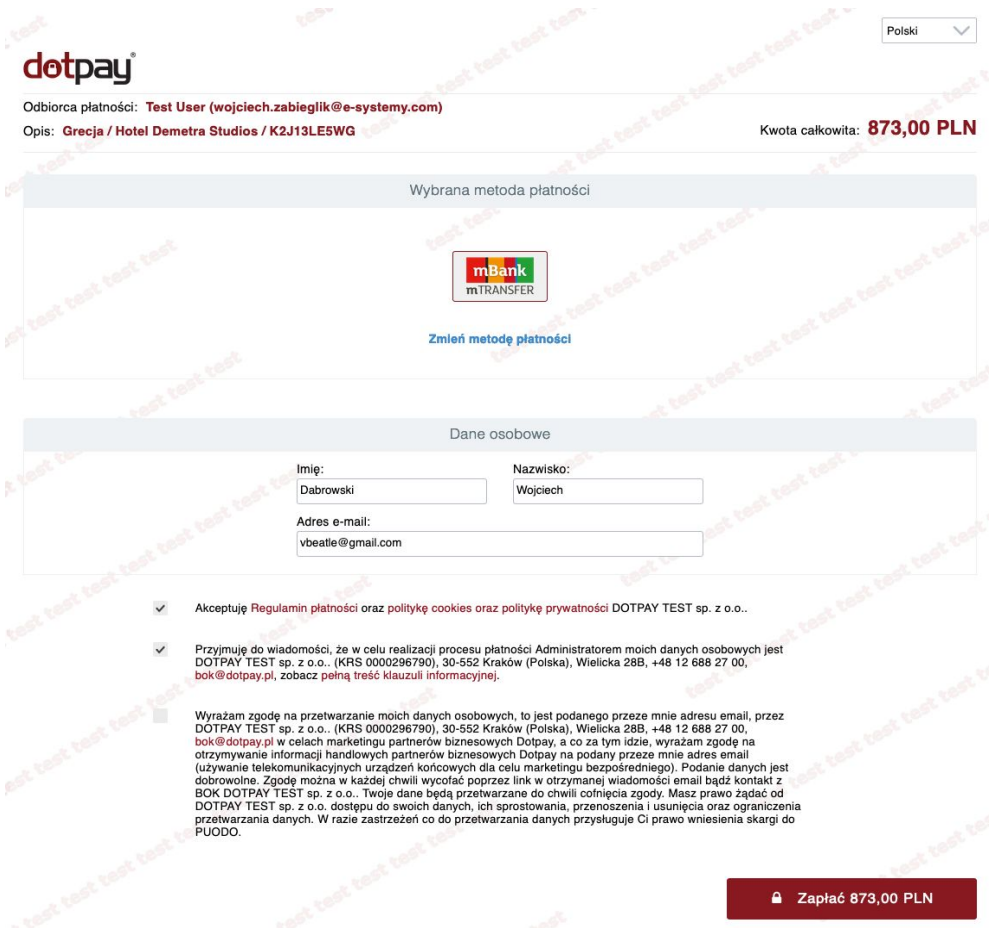

4.4. Po dokonaniu przelewu Klient zostaje poinformowany o Statusie transakcji.

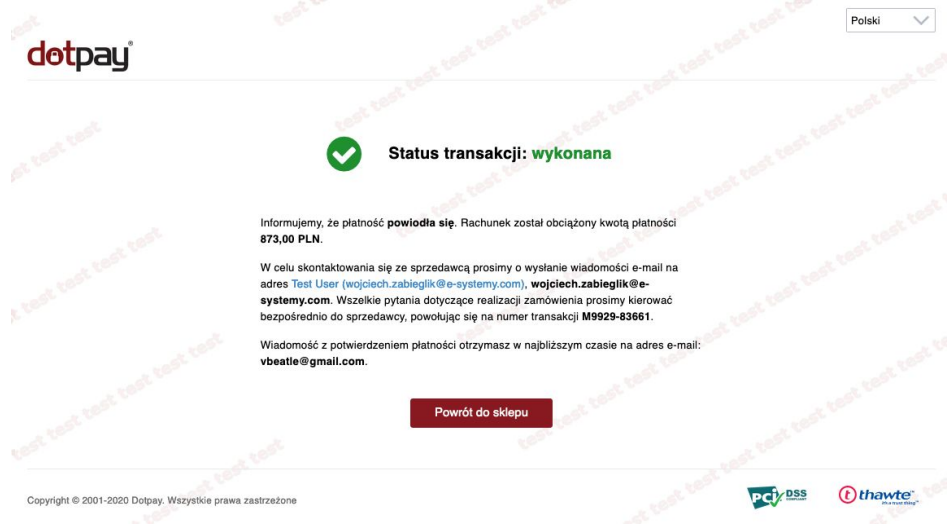

4.5. Po kliknięciu w "Powrót do sklepu" Klient zostaje przekierowany do szczegółów dokonanej rezerwacji.

Równocześnie zarówno Klient jak i Agent otrzymują e-maile z systemu płatności jak i z VCMS-a o dokonaniu transakcji i rezerwacji.

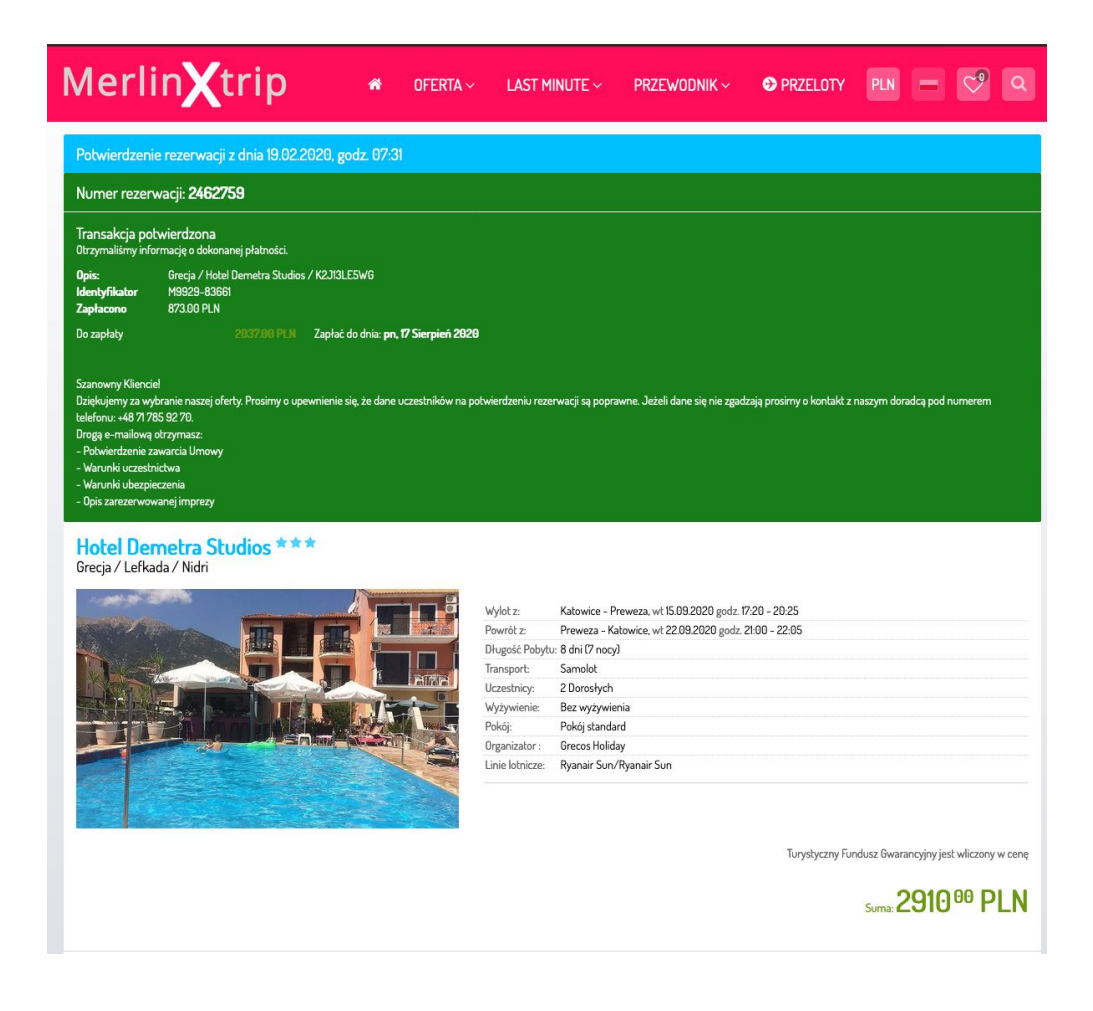

#### **5. Lista i szczegóły rezerwacji**

5.1. W systemie rezerwacyjnym po rozwinięciu zakładki "Raporty" i następnie wybraniu "Lista rezerwacji" rozwijają nam się dokonane rezerwacje. Te ze strony www są zgrupowane w kolumnie "Internetowe".

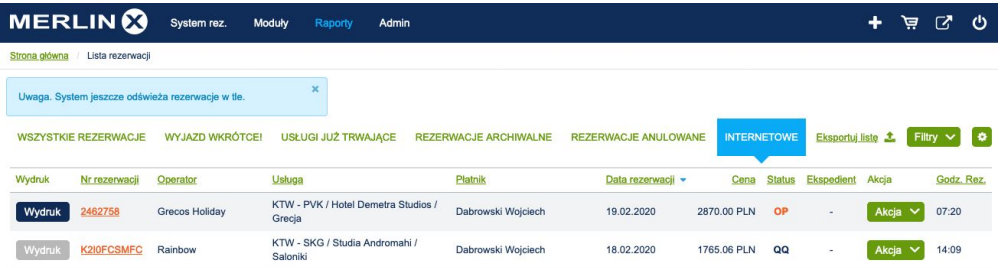

5.2. Po wybraniu nas interesującej i rozwinięciu "Szczegóły rezerwacji" widoczne są nowe bloki informacyjne "B2C informacje" oraz "Informacje o płatności". Zawarte w nich są dane dotyczące dokonanej rezerwacji i transakcji.

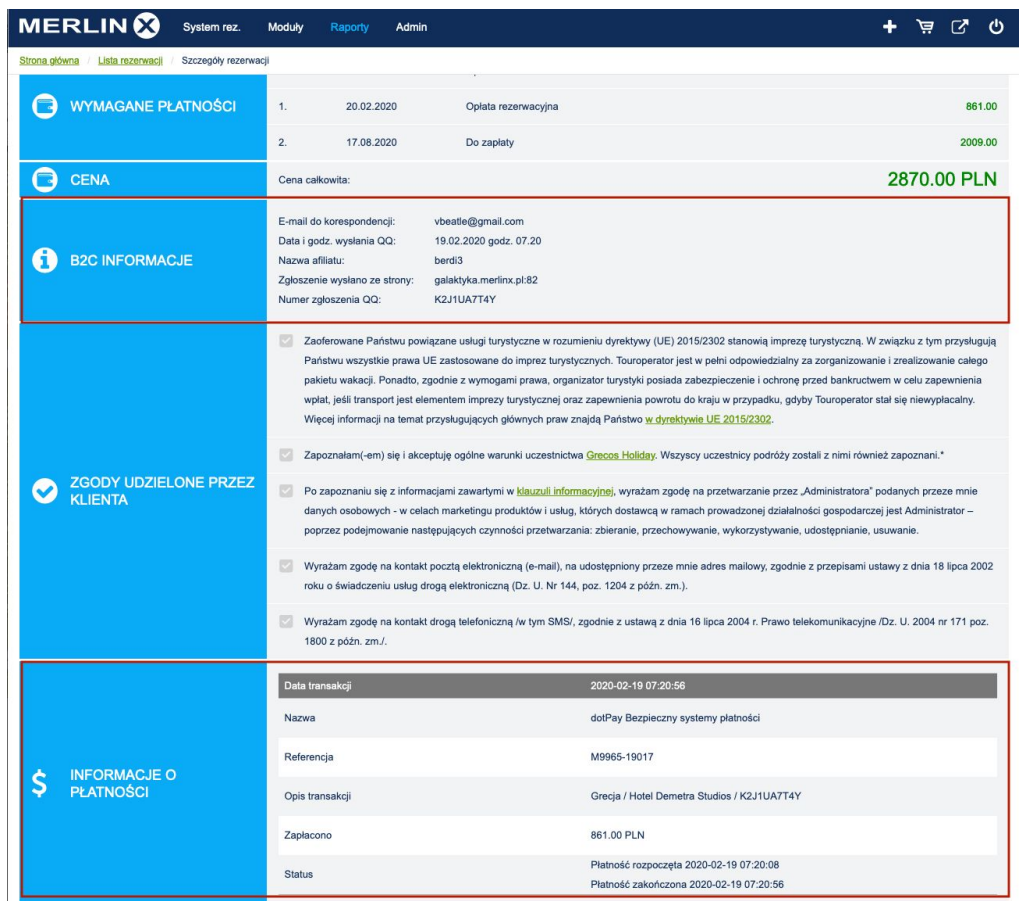

W bloku "Ważne informacje" w tzw. Yellow boxie jest zawarta informacja o statusie rezerwacji w danym momencie z potwierdzeniem o jej odczytaniu.

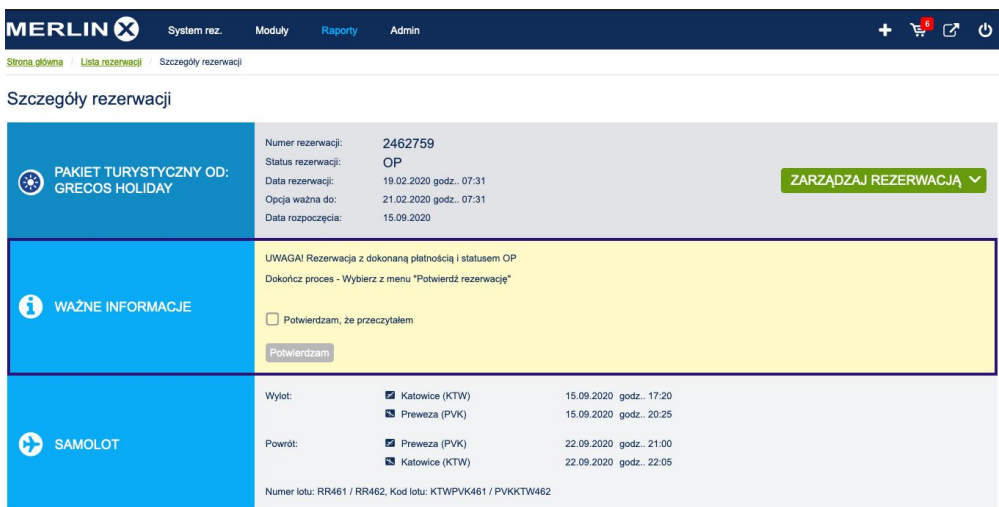

5.3. Agent ma również możliwość wygenerowania linka do kolejnej lub następnych płatności. W tym celu rozwijamy "Zarządzaj rezerwacją" a następnie po wybieramy z listy "Regulowanie płatności".

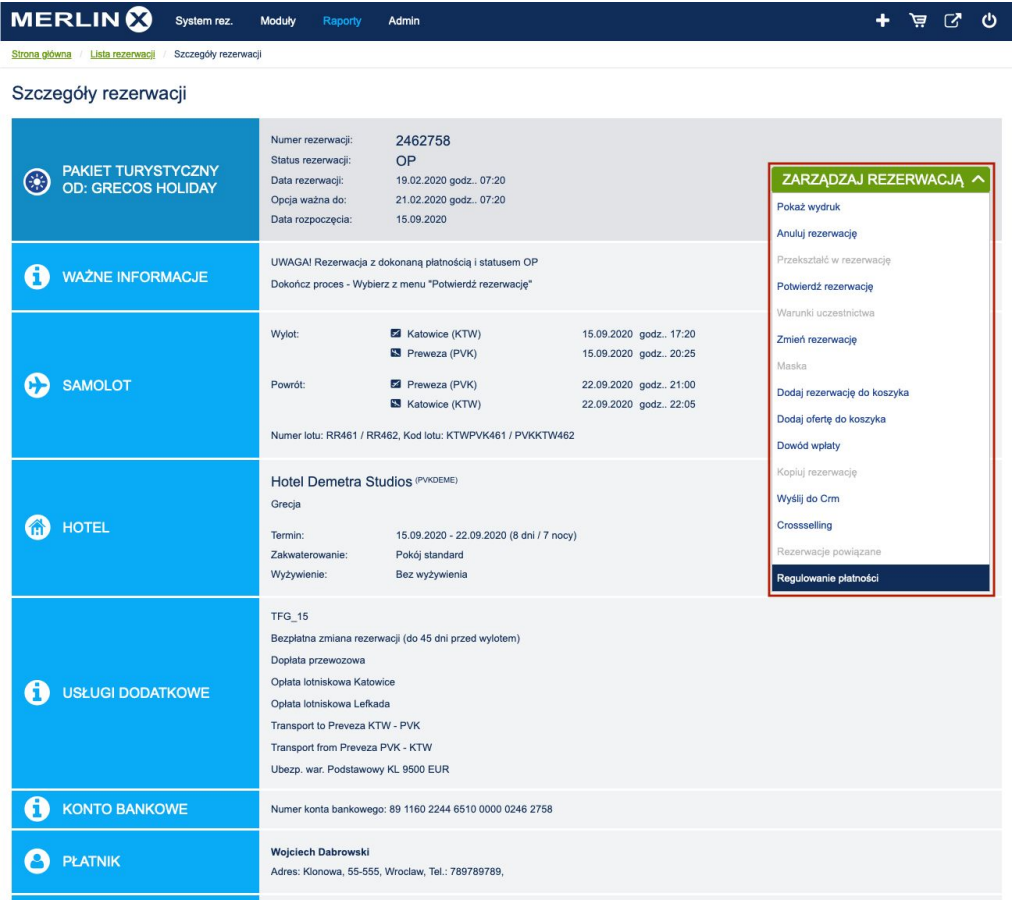

5.4. Istnieje możliwość zdecydowania jak ma zostać zarejestrowana zapłata. Do wyboru mamy Płatność online oraz Płatność manualną. Płatność manualna nie wymaga wyjaśnień, jest to bowiem tylko zarejestrowanie przyjęcia zapłaty przez Klienta. Będzie ona widoczna w bloku "Informacje o płatności".

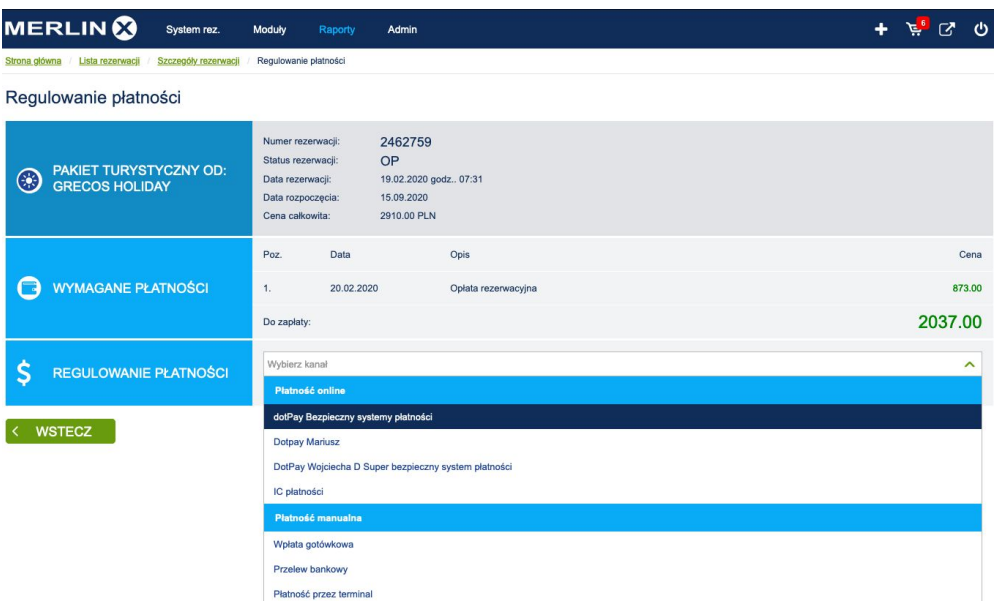

5.5. Po wybraniu kanału "Płatności online" możemy zmienić treść opisu kolejnej płatności. Możemy również ustalić kwotę na jaką ma być wygenerowany link kierujący do systemu płatności. Po wygenerowaniu linku, przesłaniu go do Klienta i opłaceniu przez niego kolejnej wpłaty zostanie ona zarejestrowana automatycznie i widoczna będzie w bloku Informacje o płatności.

Uwaga: Agent posiadający stronę www opartą na VCMS ma taką możliwość również dla rezerwacji nie dokonanych poprzez stronę internetową tylko dowolną dokonaną bezpośrednio w systemie rezerwacyjnym.

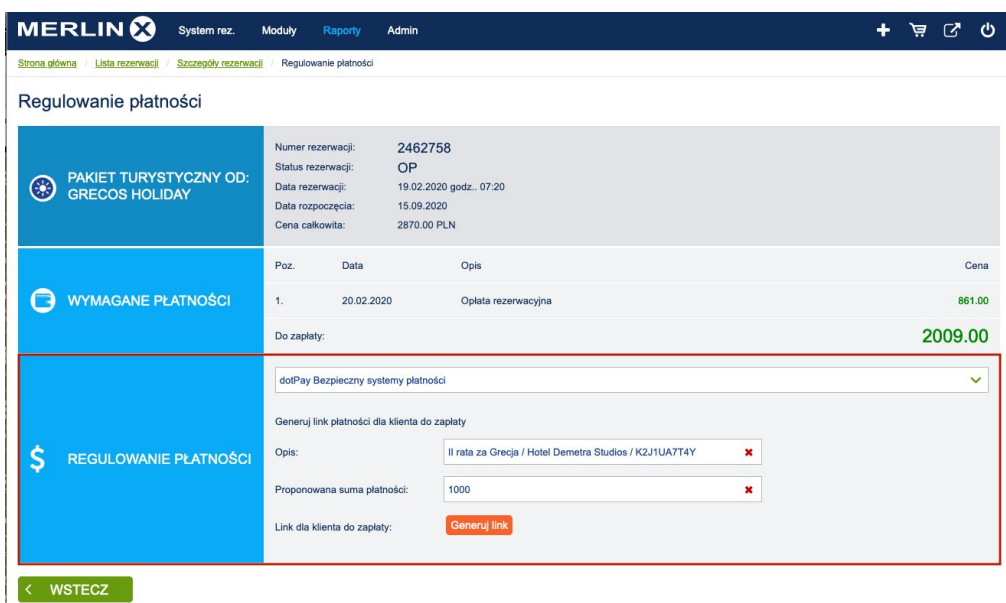